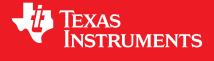

# MSP430 IEC60730 Software Package

# **USER'S GUIDE**

Copyright © Texas Instruments Incorporated.

# Copyright

Copyright © Texas Instruments Incorporated. All rights reserved.

Please be aware that an important notice concerning availability, standard warranty, and use in critical applications of Texas Instruments semiconductor products and disclaimers thereto appears at the end of this document.

Texas Instruments Post Office Box 655303 Dallas, TX 75265 http://www.ti.com/msp430

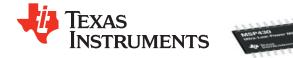

# **Revision Information**

This is version of this document, last updated on November 15, 2016.

## **Document License**

This work is licensed under the Creative Commons Attribution-Share Alike 3.0 United States License (CC BY-SA 3.0). To view a copy of this license, visit http://creativecommons.org/licenses/by-sa/3.0/us/ or send a letter to

Creative Commons, 171 Second Street, Suite 300, San Francisco, California, 94105, USA.

## **Contributors to this document**

Copyright © 2015 Texas Instruments Incorporated - http://www.ti.com/

## **Table of Contents**

| Copyright                                                        | 2               |
|------------------------------------------------------------------|-----------------|
| Revision Information                                             | 2               |
| Document License                                                 | 2               |
| Contributors to this document                                    | 2               |
| 1 Introduction                                                   | 5               |
| 2 API relation to Table H.1 in IEC60730:2010 standard            | 7               |
| 3 Running IEC60730 example projects                              | 9               |
| 4 Starting a New IEC60730 project                                | 13              |
|                                                                  | <b>27</b><br>27 |
| 6 CPU Registers Test                                             | <b>29</b><br>29 |
|                                                                  | <b>31</b><br>31 |
|                                                                  | <b>33</b><br>33 |
|                                                                  | <b>35</b><br>35 |
| ······································                           | <b>37</b><br>37 |
|                                                                  | <b>39</b><br>39 |
| 12 IEC60730 Class B API execution times and Code Size            | 41              |
| 13 Using the MSP430 IEC60730 Software Package Configuration Tool | 49              |
| IMPORTANT NOTICE                                                 | 60              |

Table of Contents

## 1 Introduction

Manufacturers of household appliances must take steps to ensure safe and reliable operation of their products in order to meet the IEC60730 standard. The IEC60730 standard covers mechanical, electrical, electronic, EMC, and abnormal operation of AC appliances. Annex H of this standard covers the aspects most relevant to microcontrollers including the three software classifications defined for automatic electronic controls:

Class A.- functions such as room thermostats, humidity controls, lighting controls, timers and switches. These are distinguished by not being relied upon for the safety of the equipment.

Class B.- functions such as thermal cut-offs are intended to prevent unsafe operation of appliances such as washing machines, dishwashers, dryers, refrigerators, freezers and cookers/stoves.

Class C.- functions are intended to prevent special hazards such as explosions. These include automatic burner controls and thermal cut-outs for closed, unvented water heaters.

These software libraries allow for a variety of system tests required by IEC 60730-1:2010 for up to Class B products. The software libraries include projects that demonstrate running power-on self-test (POST) and periodic self-test (PST) with reporting conducted through flashing an LED. The userŠs guide demonstrates how to integrate the POST and PST into an application design. In addition, the software package for IEC 60730 also includes a GUI configuration tool which allows users to easily generate customized configuration header files.

All the configurations available for the test can be found in "IEC60730\_user\_config.h" file. The default options for the tests are:

ENABLED\_WDT is enabled

JUMP\_TO\_FAILSAFE is enabled

MAIN\_CLOCK\_FREQUENCY is defined at 12 MHz

RAM test is run using March X algorithm in non-destructive mode

PERCENT\_FREQUENCY\_DRIFT is defined +/-3%

Stack size of 80 Bytes and

MINIMUM\_ADC\_COUNT\_DRIFT and MAXIMUM\_ADC\_COUNT\_DRIFT are defined as -50 and 50, resectively.

CRC\_CHECKSUM\_LOCATION

for MSP430G2553: Information memory (0x1004)

for MSP430F5529: Beginning of Info D section (0x1800)

for MSP430FR5739: Beginning of Info A section (0x1880) The examples for MSP430F5529 in this library use API calls from Driverlib which is part of MSP430Ware.

The following tool chains are supported:

Texas Instruments Code Composer Studio™ v5.3 or later;

IAR Embedded Workbench® v5.51.3 or later ;

Introduction

# 2 API relation to Table H.1 in IEC60730:2010 standard

The table below show the relation of the API provided in MSP430 IEC60730 Software Package and the component that needs to be tested according to Table H.1 in Annex H of the IEC60730:2010 standard.

| 1.1   | CPU Registers                          | CPU test API                |
|-------|----------------------------------------|-----------------------------|
| 1.3   | PC                                     | PC test API                 |
| 2.0   | Interrupt handling and                 | Device project example      |
|       | execution                              | shows                       |
|       |                                        | a method to test interrupts |
|       |                                        | in software                 |
| 3.0   | Clock frequency                        | CLOCK test API              |
| 4.1   | Memory Testing                         | CRC test API                |
|       | (Flash\FRAM)                           |                             |
| 4.2   | Memory Testing                         | MARCH test API              |
|       | (RAM\FRAM)                             |                             |
| 4.3   | Memory addressing                      | N/A                         |
| 5.0   | Memory (external)                      | Does not apply to MSP430    |
| 5.2   | Memory Addressing Does not apply to MS |                             |
|       | (external)                             |                             |
| 6.0   | Communication                          | N/A                         |
| 6.3   | Timing of communication                | N/A                         |
| 7.0   | Input/output periphery                 | GPIO test APIs              |
| 7.2.1 | A/D tests                              | ADC test API                |
| 7.2.2 | Analog multiplexer                     | N/A                         |
| 9.0   | Custom chip                            | Does not apply to MSP430    |

Certain tests are not relevant to MCUs because the function is implemented by another chip external to the MCU – usually memory of a custom chip.

## 3 Running IEC60730 example projects

Running IEC60730 example projects ......?? Generating CRC-CCITT Checksums for examples in IAR .....?? Generating CRC-CCITT Checksums for examples in IAR .....?? The example projects included in this library will run all available tests in addition to the interrupt test which is included in the example project. The example projects will toggle different pins depending on the result of each test. The table below shows the number of times the FAILURE pin will toggle to indicate which test failed. If none of the tests failed, the SUCCESS pin will remain set.

The example projects contain two functions calls that are not included in the software package. The two function calls are IEC60730\_FAIL\_SAFE\_failSafe and IEC60730\_INTERRUPT\_TEST\_testInterrupt. IEC60730\_FAIL\_SAFE\_failSafe is a user defined function which needs to ensure that the application shuts downs gracefully. The purpose of defining this function was to show how the JUMP\_TO\_FAILSAFE macro can be use during the development phase of the application. In the example projects IEC60730\_FAIL\_SAFE\_failSafe only reports the type of failure. IEC60730\_INTERRUPT\_TEST\_testInterrupt is also a user defined function which shows how each interrupt in the device can be triggered by software and verified that the interrupt jumped to the correct Interrupt Service Routine (ISR).

| CPU test failure         | 1 |
|--------------------------|---|
| PC test failure          | 2 |
| OSCILLATOR test failure  | 3 |
| MARCH test failure       | 4 |
| CRC test failure         | 5 |
| INTERRUPT test failure   | 6 |
| ADC test failure         | 7 |
| GPIO INPUT test failure  | 8 |
| GPIO OUTPUT test failure | 9 |

Each example project uses different pin configuration to display SUCCESS or FAILURE status of each test. The table below shows the pin configuration for each project. The table also shows the preferred development kit to run the examples.

|                                 | P1.6 | P1.0 | MSP430-EXP430G2  |
|---------------------------------|------|------|------------------|
| IEC60730_msp430g25<br>example   | 53   |      |                  |
| example                         |      |      |                  |
|                                 | P8.2 | P1.0 | MSP-EXP430F5529  |
| IEC60730_msp430f552<br>_example | 29   |      |                  |
|                                 | P3.6 | P3.7 |                  |
| IEC60730_msp430fr57<br>_example | 39   |      | MSP-EXP430FR5739 |

Note It is not required to run the example project on the development kit specified in the table. However, it will help visualize the SUCCESS and FAILURE sequences since the configured pins have an LED connected to the selected pins of the development kits. **IMPORTANT:** Before running the examples make sure:

ACLK is sourced by a 32768 KHz external crystal

The input pins are set to the expected logic level

For IEC60730\_msp430f5529\_example

P3.7 must be set high

FOR CCS EXAMPLES ONLYCRC checksums are loaded to the expected INFO memory address of of the device. To generate the crc checksums file please refer to Generating CRC-CCITT Checksums for examples in CCS

IEC60730\_msp430g2553\_example

Address 0x1004

IEC60730\_msp430f5529\_example

Expected CRC checksum location for Bank A: 0x1800

Expected CRC checksum location for Bank B: 0x1802

Expected CRC checksum location for Bank C: 0x1804

Expected CRC checksum location for Bank D: 0x1806

IEC60730\_msp430fr5739\_example

Address 0x1880 The following steps show how to obtain the CRC-CCITT checksums for the non-volatile memory monitored in the example projects.

After importing the project to CCS and connecting the hardware to your computer. Click on the example project and then go to Run->Debug.

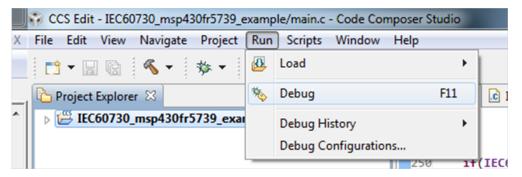

Generate the memory file for the example project. To obtain the memory file please refer to Example obtaining memory file in CCS. The number of memory files needed is project dependent:

For "IEC60730\_msp430fr5739\_example".- One memory file is needed. The Start address=0xC200 and number of words= 0x1EC0.

For "IEC60730\_msp430f5529\_example".- Four memory file are needed.

File 1.- Start address=0x4400 and number of words= 0x4000.

File 2.- Start address=0xC400 and number of words= 0x4000.

File 3.- Start address=0x14400 and number of words= 0x4000.

File 4.- Start address=0x1C400 and number of words= 0x4000.

For "IEC60730\_msp430g2553\_example".- One memory file is needed. The Start address=0xC000 and number of words= 0x1FE0.

Once you have obtained the memory you may use the Configuration Tool included in {IEC60730\_ROOT}/utils to generate the memory file with the CRC checksums. For a step-by-step instruction on how to generate the checksums please refer to Generating CRC-CCITT checksum memory file. The tool requires you specify the "CRC checksum location" as an input parameter. Theses are the locations for each example project:

For "IEC60730\_msp430fr5739\_example".- CRC checksum location = 0x1880

For "IEC60730\_msp430f5529\_example".- CRC checksum location = 0x1800

For "IEC60730\_msp430g2553\_example".- CRC checksum location = 0x1004

Once you have obtained the file with CRC checksum. Go to  ${\tt Memory Browser"}$  in CCS and Select</tt>

| 🚺 Memory Browser 🛛 | 🤹 🕶 🖛 🕶 🖗 🏟   |
|--------------------|---------------|
| 0x1880             | 🧟 Save Memory |
|                    | 😨 Load Memory |
|                    | Fill Memory   |
|                    |               |

In the Load Memory" window click</tt>Browse" and select the file which contains the generated checksums. And verify that Use the file header information to set the start address and size of the memory block to be loaded." is checked. Click</tt>Finish".

| Coad Memory                                                                                                    |                   |
|----------------------------------------------------------------------------------------------------|-------------------|
| Load Memory<br>Select a file containing the memory data to be loaded                                                                                                    |                   |
| File: {PATH_TO_MEMORY_FILE_WITH_CHECKSUMS}                                                                                                    | Browse            |
| Note that the default format is Raw Data Format.<br>For TI Data Format, specify ".dat" as the file extension.<br>For COFF Format, specify ".out" as the file extension.<br>Loading COFF files using this tool is not recommended. Use Program Load instead.<br>ELF files are not supported by this tool. Use Program Load instead. |                   |
| $\overline{\mathscr{A}}$ Use the file header information to set the start address and size of the memory blo                                                                                                    | ock to be loaded. |
| < <u>B</u> ack Next > <u>F</u> inish                                                                                                    | Cancel            |

IAR examples contain a modified XLINK file that will generate the necessary CRC-CCITT checksums and place them in the expected FLASH/FRAM memory location. For more information on how to modify the XLINK file to automatically generate CRC checksum in IAR please refer to the modified \*.xcl in every IAR project example and "IAR Linker and Library ToolsT documentation which can be found at {IAR\_INSTALL\_PATH}\430\doc\xlink.ENU.pdf. The examples show how to calculate single and multiple CRC-CCITT checksums.

## 4 Starting a New IEC60730 project

| Introduction??                                                                                                    |  |
|----------------------------------------------------------------------------------------------------|--|
| Starting a New IEC60730 project in CCS??                                                                                                    |  |
| Starting a New IEC60730 project in IAR??                                                                                                    |  |
| Location in Memory to Test Program Counter CCS??                                                                                                    |  |
| Location in Memory to Test Program Counter IAR??                                                                                                    |  |
| In order to minimize the amount of initial configuration required to start a new IEC60730 project the library includes emptyProject templates for CCS and IAR. The projects can be found in {IEC60730_PATH}\examples\iec60730\emptyProject. The following sections provide the steps required to configure your project to be able to use IEC60730 API calls. The following steps show how to properly configure the project: |  |

Modify the linker command file configuration for PC test.

Set desired configuration for tests using IEC60730\_user\_config.h file. All configurations available for the library are defined in the "IEC60730\_user\_config.h" file. The default configuration are the following:

Watchdog enabled (ENABLED\_WDT=1)

Jump to failsafe enabled (JUMP\_TO\_FAILSAFE=1)

MCLK frequency of 12MHz (MAIN\_CLOCK\_FREQUENCY\_12MHz is defined)

MCLK frequency divider 1 (MAIN\_CLOCK\_DIVIDER=1)

ACLK is sourced by an external 32768 Hz crystal (LFXT1\_FREQUENCY = 32768)

ACLK frequency divider 1 (LFXT1\_FREQUENCY\_DIVIDER = 1)

Allowed frequency drift is +/- 2% (PERCENT\_FREQUENCY\_DRIFT = 2)

RAM\_START\_ADDRESS, RAM\_SIZE, STACK\_SIZE need to be explicitly defined if not using MSP430F5529 or MSP430G2553.

March X in non-destructive mode is applied for RAM testing (MARCH\_X\_TEST and NON\_DESTRUCTIVE are not commented).

The size of the array to store RAM values in non-destructive mode is 8 16bit words (RAM\_TEST\_BUFSIZE=8).

The FRAM/FLASH address where the CRC checksum will be stored needs to be defined. If using MSP430F5529 the default location is address 0x1800. If using MSP430G2553 the default location is 0x1004. Finally, if using MSP430FR5739 the default location is 0x1880.

The allowed ADC count drift is set to +/- 50 (MINIMUM\_ADC\_COUNT\_DRIFT= -50 and MAXI-MUM\_ADC\_COUNT\_DRIFT = 50).

Start Code Composer Studio (CCS) and select/create the workspace where you want to import the emptyProject. If this is the first time you run CCS please refer to CCSv5 Running for the first time.

Import the following projects to your workspace:

#### IEC60730\_emptyProject

This project is be located in IEC60730\_PATH\examples\iec60730. Make sure only the project listed above are selected in the "Import CCS Eclipse Projects" window.

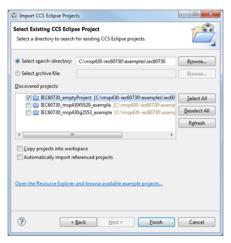

If the project was imported correctly you will be able to see the "emptyProject" in your CCS workspace.

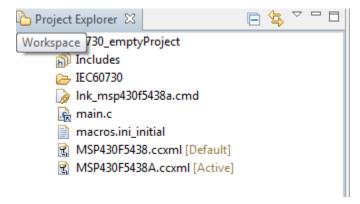

The first step is to setup the IEC60730\_user\_config.h" file. You can modify this file by double-clicking</tt>IEC60730\_user\_config.h" file within the "Project Explorer" window.

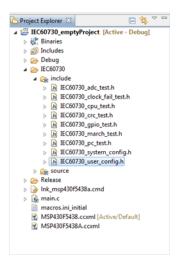

Note The sotware package includes a Configuration Tool under {IEC60730\_ROOT}\utils which allows the users to generate custom "IEC60730\_user\_config.h". For more information on how to use the Configuration Tool please refer to Generating custom "IEC60730\_user\_config.h" file .

If you are not building the library for a MSP430F5529, MSP430G2553 of MSP430FR5739 you must define RAM\_START\_ADDRESS, RAM\_SIZE, STACK\_SIZE in "IEC60730\_user\_config.h". Or if you are not using the default stack size in your project.

To determine RAM\_START\_ADDRESS value, please consult the "Memory Organization" section of the datasheet for the device that you are building the library for.

To determine RAM\_SIZE

If you are using the RAM test in destructive mode.

RAM\_SIZE= endAddressOfRamMemory - RAM\_START\_ADDRESS

If you are using the RAM test in non-destructive mode.

RAM\_SIZE= endAddressOfRamMemory - RAM\_START\_ADDRESS 2\*(RAM\_TEST\_BUFSIZE)

To determine STACK\_SIZE

Right click on emptyProject" select</tt>Properties"

| Edit Viev             | v N    | avigate Project | Run Scripts | Window Help                     | , |
|-----------------------|--------|-----------------|-------------|---------------------------------|---|
| : - 🛛 🖻               | 4      | <b>、</b>        | A • 🔟       | \$ <b>\$</b> \$ <b>\$</b> \$ \$ | , |
| Project Explo         | orer 8 | 3               | 😑 😫 🏹       |                                 |   |
| 📇 IEC6073             |        | ntuProioct [Act | ius Dohual  |                                 |   |
| b 🔊 Inclu             |        | New             |             | ·                               |   |
| EC6                   |        | Сору            |             | Ctrl+C                          |   |
| ⇒ 🌛 Ink_i<br>⊳ 🛃 mair |        | Paste           |             | Ctrl+V                          |   |
| mac                   |        | Delete          |             | Delete                          |   |
| 🖹 MSP                 |        | Source          |             | •                               |   |
| 😭 MSP                 | 1      | Move            |             | I                               |   |
|                       |        | Rename          |             | F2                              |   |
|                       | è      | Import          |             |                                 |   |
|                       | 4      |                 |             | I                               |   |
|                       | -      | -               |             |                                 |   |
|                       |        | Show Build Sett | ings        | I                               |   |
|                       |        | Rebuild Project |             | I                               |   |
|                       |        | Build Project   |             | I                               |   |
|                       |        | Clean Project   |             |                                 |   |
|                       | 8      | Refresh         |             | F5                              |   |
|                       |        | Close Project   |             |                                 |   |
|                       |        | Build Configura | tions       | · ·                             |   |
|                       |        | Make Targets    |             | · · ·                           |   |
|                       |        | Index           |             | · ·                             |   |
|                       |        | Add Files       |             |                                 |   |
|                       |        | Debug As        |             |                                 |   |
|                       |        | Team            |             |                                 |   |
|                       |        | Compare With    |             |                                 |   |
|                       |        | Restore from Lo | cal History |                                 |   |
|                       |        | Refactor        |             |                                 |   |
|                       |        | Source          |             | •                               |   |
|                       |        | Properties      |             | Alt+Enter                       |   |
|                       | _      |                 |             |                                 |   |

Click on General" and in the</tt>Variant" section select the device for

| pe filter text                    | General                                                              |                         |
|-----------------------------------|----------------------------------------------------------------------|-------------------------|
| Resource                          |                                                                      |                         |
| General                           |                                                                      |                         |
| Build                             | Configuration: Debug [ A                                             | ctive J                 |
| MSP430 Compiler                   |                                                                      |                         |
| Processor Options<br>Optimization | Main                                                                 |                         |
| Debug Options                     |                                                                      |                         |
| Include Options                   | Output type: Executable                                              |                         |
| ULP Advisor                       |                                                                      |                         |
| Advanced Options                  | Device                                                               |                         |
| MSP430 Linker                     | Family: MSP430                                                       |                         |
| Debug                             | Variant: <select or<="" td=""><td>type filter text&gt;</td></select> | type filter text>       |
|                                   |                                                                      |                         |
|                                   | Connection: TI MSP430                                                | USB1 [Default]          |
|                                   |                                                                      |                         |
|                                   | <ul> <li>Advanced settings</li> </ul>                                |                         |
|                                   |                                                                      |                         |
|                                   | Device endianness:                                                   | little                  |
|                                   | Compiler version:                                                    | TI v4.1.0               |
|                                   | Output format:                                                       | eabi (ELF)              |
|                                   | Linker command file:                                                 | Ink_msp430g2332.cmd     |
|                                   | Runtime support library:                                             | <automatic></automatic> |
|                                   |                                                                      |                         |

which you are building the library.

Once you have selected the device, expand the Build" menu and then expand </tt>MSP430 Linker" menu and click on "Basic Options". The stack size value is the value that you will use to define STACK\_SIZE.

| Properties for IEC60730_emptyProject                                                                            |                                                                  |                  |                       |
|----------------------------------------------------------------------------------------------------|------------------------------------------------------------------|------------------|-----------------------|
| type filter text                                                                                                | Basic Options                                                    |                  | ⇔ • ⇔ • •             |
| <ul> <li>▷ Resource<br/>General</li> <li>■ Build</li> <li>▷ MSP430 Compiler</li> <li>▲ MSP430 Linker</li> </ul> | Configuration: Debug [Active]                                    | •                | Manage Configurations |
| Basic Options<br>File Search Path                                                                               | Specify output file name (woutput file vo)                       | "SIProiNameLout" | Browse                |
| <ul> <li>Advanced Options</li> <li>Debug</li> </ul>                                                             | Set C system stack size (stack_size, -stack)                     | 80               |                       |
|                                                                                                    | input and output sections listed into Killer (map_lile, -m)      | s(Projreame).map | growse                |
|                                                                                                    | Heap size for C/C++ dynamic memory allocation (heap_size, -heap) | 80               |                       |
|                                                                                                    | Link in hardware version of RTS mpy routine (use_hw_mpy)         |                  | •                     |
|                                                                                                    |                                                                  |                  |                       |
|                                                                                                    |                                                                  |                  |                       |
|                                                                                                    |                                                                  |                  |                       |
|                                                                                                    |                                                                  |                  |                       |
|                                                                                                    |                                                                  |                  |                       |
|                                                                                                    |                                                                  |                  |                       |
|                                                                                                    |                                                                  |                  |                       |
|                                                                                                    |                                                                  |                  |                       |
|                                                                                                    |                                                                  |                  |                       |
|                                                                                                    |                                                                  |                  |                       |
|                                                                                                    |                                                                  |                  |                       |
|                                                                                                    |                                                                  |                  |                       |
|                                                                                                    |                                                                  |                  |                       |
|                                                                                                    |                                                                  |                  |                       |
| Show advanced settings                                                                                          |                                                                  |                  | OK Cancel             |

The Program Counter test requires two test functions to be placed at specific memory locations to check for stuck at bits in Program Counter register. Therefore, the linker command file lnk\_msp430xxxx.cmd needs to be modified. The linker command file is automatically added to your project when you select the MSP430 variant for the project.

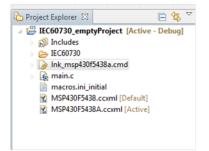

To modify the linker command file follow this steps:

Double-click the lnk\_msp430xxxx.cmd file. Depending on the device for which the library will be built. The linker command file could have a FLASH section or FLASH and FLASH2 section. The linker command file in IEC60730\_PATH\examples\iec60730\msp430g2553\CCS\ and IEC60730\_PATH\examples\iec60730\msp430f5529\CCS\ shows the modification required to add *PC\_TEST\_SECTION\_1* and *PC\_TEST\_SECTION\_2*. Below is a snapshot of each modification.

Linker command file with FLASH section only

Original linker command file:

| МЕ<br>{ | MORY              |   |        |   |         |                 |
|---------|-------------------|---|--------|---|---------|-----------------|
|         | SFR               | : | origin | = | 0x0000, | length = 0x0010 |
|         | PERIPHERALS_8BIT  | : | origin | = | 0x0010, | length = 0x00F0 |
|         | PERIPHERALS 16BIT | : | origin | = | 0x0100, | length = 0x0100 |
|         | RAM               | : | origin | = | 0x0200, | length = 0x0100 |
|         | INFOA             | : | origin | = | 0x10C0, | length = 0x0040 |
|         | INFOB             | : | origin | = | 0x1080, | length = 0x0040 |
|         | INFOC             | : | origin | = | 0x1040, | length = 0x0040 |
|         | INFOD             | : | origin | = | 0x1000, | length = 0x0040 |
|         | FLASH             |   | origin | = | 0xF000, | length = 0x0FE0 |
|         | INT00             | : | origin | = | 0xFFE0, | length = 0x0002 |
|         | INTØ1             | : | origin | - | 0xFFE2, | length = 0x0002 |
|         | INT02             | : | origin | = | 0xFFE4, | length = 0x0002 |
|         | INTØ3             | : | origin | = | 0xFFE6, | length = 0x0002 |
|         | INT04             | : | origin | - | 0xFFE8, | length = 0x0002 |
|         | INT05             | : | origin | = | 0xFFEA, | length = 0x0002 |
|         | INT06             | : | origin | = | 0xFFEC, | length = 0x0002 |
|         | INT07             | : | origin | - | 0xFFEE, | length = 0x0002 |
|         |                   |   |        |   |         |                 |

#### Modified linker command file:

| INFOC             | : origin - 0x1040, length - 0x0040      |
|-------------------|-----------------------------------------|
| INFOD             | : origin - 0x1000, length - 0x0040      |
| FLASHA            | : origin = $0xC000$ , length = $0x0554$ |
| PC_TEST_SECTION_1 | : origin = 0xC554, length = 0x0006      |
| FLASHB            | : origin - 0xC55A, length - 0x3550      |
| PC_TEST_SECTION_2 | : origin - 0xFAAA, length - 0x0006      |
| FLASHC            | : origin - 0xFAB0, length - 0x0530      |
| INTOO             | : origin = 0xFFE0, length = 0x0002      |

Linker command file with FLASH and FLASH2 section

Original linker command file:

| {<br>SFR : origin = 0x0000, length = 0x0010<br>PERIPHERALS 8BIT : origin = 0x0010, length = 0x00F0 |   |
|----------------------------------------------------------------------------------------------------|---|
|                                                                                                    |   |
| PERTPHERALS SETT : origin = 0x0010, length = 0x00E0                                                |   |
| rentriendes_obir                                                                                   |   |
| PERIPHERALS_16BIT : origin = 0x0100, length = 0x0100                                               |   |
| RAM : origin = 0x2400, length = 0x4000                                                             |   |
| INFOA : origin = 0x1980, length = 0x0080                                                           |   |
| INFOB : origin = 0x1900, length = 0x0080                                                           |   |
| INFOC : origin = 0x1880, length = 0x0080                                                           |   |
| INFOD : origin = 0x1800, length = 0x0080                                                           |   |
| FLASH : origin = 0x8000, length = 0x7F80                                                           |   |
| FLASH2 : origin = 0x10000,length = 0x38000                                                         | 3 |
| INT00 : origin = 0xFF80, length = 0x0002                                                           |   |
| INT01 : origin = 0xFF82, length = 0x0002                                                           |   |
| INT02 : origin = 0xFF84, length = 0x0002                                                           |   |
| INT03 : origin = 0xFF86, length = 0x0002                                                           |   |

Modified linker command file:

| INFOD             | : | origin - | 0x1800,  | length | - | 0x0080 |
|-------------------|---|----------|----------|--------|---|--------|
| FLASH_A           | : | origin - | 0x4400,  | length | - | 0x1154 |
| PC_TEST_SECTION_1 | : | origin = | 0x5554,  | length | = | 0x0006 |
| FLASH_B           | : | origin 🗕 | 0x555A,  | length | - | 0x6626 |
| FLASH2_A          | : | origin - | 0x10000, | length | - | 0xaaaa |
| PC_TEST_SECTION_2 | : | origin = | 0x1AAAA, | length | = | 0x0006 |
| FLASH2_B          | : | origin 🗕 | 0x1AAB0, | length | - | 0x9950 |
| INTOO             | : | origin = | 0xFF80,  | length | - | 0x0002 |
| INTO1             | : | origin = | 0xFF82,  | length | - | 0x0002 |

To determine the origin of each  $\ensuremath{\texttt{PC\_TEST\_SECTION}}$  please refer to section

Location in Memory to Test Program Counter CCS.

Link .pc\_test\_section\_1 and .pc\_test\_section\_2 to the previously defined Memory locations. .pc\_test\_section\_1 : {} > PC\_TEST\_SECTION\_1 .pc\_test\_section\_2 : {} > PC\_TEST\_SECTION\_2

Make sure to append all FLASH memory locations to .text , .cinit , .const , .pint , .init\_array , *mspabi.exidx* , .mspabi.extab sections accordingly. For an example of how to append FLASH section refer to the linker command files for MSP430G2553 and MSP430F5529 example projects.

If the library will test RAM memory using the non-destructive mode.

MEMORY location in RAM called *IEC60730\_SAFE\_RAM* needs to be defined in the highest section of RAM with a length of 2\*RAM\_TEST\_BUFSIZE (defined in "IEC60730\_user\_config.h").

Define the following section in the linker command file: .safe\_ram: {} > IEC60730\_SAFE\_RAM </OL> </LI> </DL> <LI> Rebuild the emptyProject for the desired MSP430 device. <UL> <LI> Right click on "IEC60730\_emptyProject" select "Properties" < /LI >< LI > Clickon "General" and in the "Variant" section select the device for which you are build ing the library.  $/LI >< LI > Click" OK" </LI >< LI > Right clickon "IEC60730_emptyProject" representation of the device for the device for$ 

If importing the IEC example project from MSP430Ware the empty project window will have the option of launching the IEC Configuration Tool. Lauching the tool from this link will set the output path to the location of the project in the IEC60730 include folder of the project.

latex  $laucnhing_t ool_f rom_m sp430Ware.png$ 

Go to IEC60730\_PATH\examples\iec60730\emptyProject\IAR and double-click on emptyProject.eww. When IAR starts click on Overview" tab in the</tt>Workspace" window you should be able to see the emptyProject int the workspace.

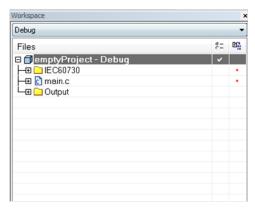

The first step if is to setup the IEC60730\_user\_config.h" file. You can modify this file by double-clicking</tt>IEC60730\_user\_config.h" file within the workspace window.

| Debug                     |    |    |
|---------------------------|----|----|
| Files                     | £3 | B, |
| 🗆 🗇 emptyProject - Debug  | ~  |    |
|                           |    |    |
|                           |    |    |
|                           |    |    |
| EC60730_clock_fail_test.h |    |    |
| EC60730_cpu_test.h        |    |    |
| EC60730_crc_test.h        |    |    |
| EC60730_gpio_test.h       |    |    |
| EC60730_march_test.h      |    |    |
| IEC60730_pc_test.h        |    |    |
| EC60730_system_config.h   |    |    |
| EC60730_user_config.h     |    |    |
| Let Cource                |    |    |
| - 🕀 💽 main.c              |    |    |
| L Output                  |    |    |

Note The sotware package includes a Configuration Tool under {IEC60730\_ROOT}\utils which allows the users to generate custom "IEC60730\_user\_config.h". For more information on how to use the Configuration Tool please refer to Generating custom "IEC60730\_user\_config.h" file .

If you are not building the library for a MSP430F5529, MSP430G2553 or MSP430FR5739 you must define RAM\_START\_ADDRESS, RAM\_SIZE, STACK\_SIZE in "IEC60730\_user\_config.h". Or if you are not using the default stack size in your project.

To determine RAM\_START\_ADDRESS value, please consult the "Memory Organization" section of the datasheet for the device that you are building the library for.

To determine RAM\_SIZE

If you are using the RAM test in destructive mode.

RAM\_SIZE= endAddressOfRamMemory - RAM\_START\_ADDRESS

If you are using the RAM test in non-destructive mode.

RAM\_SIZE= endAddressOfRamMemory - RAM\_START\_ADDRESS -2\*(RAM\_TEST\_BUFSIZE)

To determine STACK\_SIZE

Right click on emptyProject" select</tt>Options..."

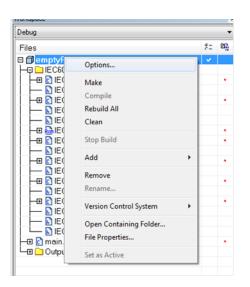

In the Category" window select</tt>General Options" and make sure the "Target" tab is selected. In the device section select the device for which you are building the library.

| Options for node "emptyProj                                                        | ject"                                                                                                    | ×                                                                                                    |
|------------------------------------------------------------------------------------|----------------------------------------------------------------------------------------------------|----------------------------------------------------------------------------------------------------|
| Build Actions<br>Linker<br>TI ULP Advisor<br>Debugger<br>FET Debugger<br>Simulator | iarget Output Library Configuration Lit<br>Device<br>Servetic MSP430 device The<br>Ogg2<br>Ogg2 mode<br>Code and read-only data<br>Qode and read-only data<br>No dynamic read/write initialization<br>Exclude RESET vector | brary Options Stack/Heap 4 ><br>Data Model<br>@ Small<br>Medum<br>Large<br>Boating-point<br>Size of type 'double'<br>@ 32 bits<br>@ 64 bits<br>Hardware multiplier<br>@ Allow girect access<br>@ Lae only library calls |
|                                                                                    |                                                                                                    | OK Cancel                                                                                                    |

Once you have selected the device, select Stack/Heap" tab. This window will show you the default stack size for the device. The</tt>Stack size" value is the value that you will use to define STACK\_SIZE.

| Options for node "empt                                                                                                    | tyProject"                                                                                                    |
|----------------------------------------------------------------------------------------------------|----------------------------------------------------------------------------------------------------|
| Category:<br>C/C++ Compiler<br>Assembler<br>Custom Build<br>Build Actions<br>Linker<br>TI ULP Advisor<br>Debugger<br>FET Debugger<br>Simulator | Target       Output       Library Configuration       Library Options       Stack/Heap         Qveride       defaulti         Stack size:       Data16 beap size:       Data20 heap size:         Image: Stack size:       Data16 beap size:       Data20 heap size:         Image: Stack size:       Data16 beap size:       Data20 heap size:         Image: Stack size:       B0       B0         Image: Stack size:       B0       B0         Image: Stack size:       Data16 beap size:       Data20 heap size:         Image: Stack size:       B0       B0         Image: Stack size:       B0       B0         Image: Stack size:       B0       B0         Image: Stack size:       B0       B0         Image: Stack size:       B0       B0         Image: Stack size:       B0       B0         Image: Stack size:       B0       B0         Image: Stack size:       B0       B0         Image: Stack size:       B0       B0         Image: Stack size:       B0       B0         Image: Stack size:       B0       B0         Image: Stack size:       B0       B0         Image: Stack size:       B0       B0 <tr< th=""></tr<> |
|                                                                                                    | OK Cancel                                                                                                    |

The Program Counter test requires two test functions to be placed in a specific location to check for stuck at bits in Program Counter register. Therefore, the linker command file lnk430xxxx.xcl, which is located in {IAR\_INSTALLATION PATH}\IAR Systems\Embedded Workbench  $x.x\430\config\$ , needs to be modified.

WARNING: It is recommended that you create a copy of the linker command in the project location.

To modify the linker command file follow this steps:

Make a copy of the original linker command file and place it in {IEC60730\_PATH}\examples\iec60730\emptyProject\IAR. The image below shows the folder content of the IAR project after the .xcl was copied.

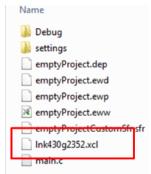

Open lnk430xxxx.xcl file in IAR or your preffered text editor and scroll to the *CODE* section.

// -----// Code //

Create PC\_TEST\_SECTION\_1, PC\_TEST\_SECTION\_2 code sections. You can copy and paste the commands shown below:

-Z(CODE)PC\_TEST\_SECTION\_1= -Z(CODE)PC\_TEST\_SECTION\_2= Your CODE section should look very similar to the image below:

-Z(CODE) PC\_TEST\_SECTION\_1= -Z(CODE) PC\_TEST\_SECTION\_2= -Z(CODE) CSTART, ISR\_CODE, CODE\_ID=F000-FFDF -P(CODE) CODE=F000-FFDF

The final step is to determine the memory location where the functions need to be placed. To determine the memory location and range for each PC\_TEST\_SECTION please refer to section Location in Memory to Test Program Counter IAR

24

| MSP430G23xx                   | origin:0xF554,length=0x0008      | origin:0xFAAA,length=0x000  |
|-------------------------------|----------------------------------|-----------------------------|
| MSP430G24xx                   | ori-<br>gin:0xEAAA,length=0x0008 | origin:0xF554,length=0x0008 |
| MSP430G25xx,                  | origin:0xD554,length=0x0008      | ori-                        |
| MSP430FR58x7,                 |                                  | gin:0xEAAA,length=0x0008    |
| MSP430FR59x7,                 |                                  | gintexer www.jongin=exceede |
| MSP430FR59x71,                |                                  |                             |
| MSP430FR58x71                 |                                  |                             |
|                               |                                  | ori                         |
| MSP430F5340,                  | ori-                             | Ori-                        |
| MSP430F5212,                  | gin:0x13D54,length=0x0008        | gin:0xC2AA,length=0x0008    |
| MSP430F5217,                  |                                  |                             |
| MSP430F5222,                  |                                  |                             |
| MSP430F5227,                  |                                  |                             |
| MSP430F5324,                  |                                  |                             |
| MSP430F5325,                  |                                  |                             |
| MSP430F5514,                  |                                  |                             |
| MSP430F5515,                  |                                  |                             |
| MSP430F5524,                  |                                  |                             |
| MSP430F5525,                  |                                  |                             |
| MSP430F5341,                  |                                  |                             |
| MSP430F5326,                  |                                  |                             |
| MSP430F5327,                  |                                  |                             |
| MSP430F5517,                  |                                  |                             |
| MSP430F5517,<br>MSP430F5526,  |                                  |                             |
|                               |                                  |                             |
| MSP430F5527                   |                                  |                             |
| MSP430F5342,                  | ori-                             | ori-                        |
| MSP430F5214,                  | gin:0x1C2AA,length=0x0008        | gin:0x23D54,length=0x0008   |
| MSP430F5219,                  |                                  |                             |
| MSP430F5224,                  |                                  |                             |
| MSP430F5229,                  |                                  |                             |
| MSP430F5328,                  |                                  |                             |
| MSP430F5329,                  |                                  |                             |
| MSP430F5519,                  |                                  |                             |
| MSP430F5528,                  |                                  |                             |
| MSP430F5529                   |                                  |                             |
| MSP430F5513,                  | origin:0xD554,length=0x0008      | ori-                        |
| MSP430F5521,                  |                                  | gin:0xAAAA,length=0x0008    |
| MSP430F5522,                  |                                  |                             |
| MSP430FR58x8,                 |                                  |                             |
| MSP430FR59x8                  |                                  |                             |
| MSP430FR59x8<br>MSP430FR59x9, | origin:0xD554,length=0x0008      | ori-                        |
| -                             |                                  |                             |
| MSP430FR58x9                  |                                  | gin:0x12AAA,length=0x0008   |
| MSP430F5418A,                 | ori-                             | ori-                        |
| MSP430F5419A,                 | gin:0x1D554,length=0x0008        | gin:0x22AAA,length=0x0008   |
| MSP430F5435A,                 |                                  |                             |
| MSP430F5436A,                 |                                  |                             |
| MSP430F5437A,                 |                                  |                             |
| MSP430F5438A                  |                                  |                             |
| MSP430F5171,                  | ori-                             | origin:0xD554,length=0x000  |
| MSP430F5172,                  | gin:0xAAAA,length=0x0008         |                             |
| MSP430F5310,                  |                                  |                             |
| MSP430F5503,                  |                                  |                             |
| MSP430F5507,                  |                                  |                             |
| MSP430F5510                   |                                  |                             |
|                               |                                  | origin:0xR55/Nometh-0+600   |
| MSP430F5309,                  | ori-                             | origin:0xB554Neventhe0x6020 |
| MSP430F5502,                  | gin:0xAAAA,length=0x0008         |                             |
| MSP430F5506,                  |                                  |                             |
| MSP430F5509                   |                                  |                             |

|            | MSP430G23xx    | F554-F55D   | FAAA-FAB3    |
|------------|----------------|-------------|--------------|
|            | MSP430G24xx    | EAAA-EAB3   | F554-F55D    |
|            | MSP430G25xx,   | D554-D55d   | EAAA-EAB3    |
|            | MSP430FR58x7,  |             |              |
|            | MSP430FR59x7,  |             |              |
|            | MSP430FR59x71, |             |              |
|            | MSP430FR58x71  |             | 0044 0050    |
|            | MSP430F5340,   | 13D54-13D5D | C2AA-C2B3    |
|            | MSP430F5212,   |             |              |
|            | MSP430F5217,   |             |              |
|            | MSP430F5222,   |             |              |
|            | MSP430F5227,   |             |              |
|            | MSP430F5324,   |             |              |
|            | MSP430F5325,   |             |              |
|            | MSP430F5514,   |             |              |
|            | MSP430F5515,   |             |              |
|            | MSP430F5524,   |             |              |
|            | MSP430F5525,   |             |              |
|            | MSP430F5341,   |             |              |
|            | MSP430F5326,   |             |              |
|            | MSP430F5327,   |             |              |
|            | MSP430F5517,   |             |              |
|            | MSP430F5526,   |             |              |
|            | MSP430F5527    |             |              |
|            | MSP430F5342,   | 1C2AA-1C2B3 | 23D54-23D5D  |
|            | MSP430F5214,   |             |              |
|            | MSP430F5219,   |             |              |
|            | MSP430F5224,   |             |              |
|            | MSP430F5229,   |             |              |
|            | MSP430F5328,   |             |              |
|            | MSP430F5329,   |             |              |
|            | MSP430F5519,   |             |              |
|            | MSP430F5528,   |             |              |
|            | MSP430F5529    |             |              |
|            | MSP430F5513,   | AAAA-AAB3   | D554-D55D    |
|            | MSP430F5521,   |             |              |
|            | MSP430F5522,   |             |              |
|            | MSP430FR58x8,  |             |              |
|            | MSP430FR59x8   |             |              |
|            | MSP430FR59x9,  | D554-D55D   | 12AAA,12AB5  |
|            | MSP430FR58x9,  |             |              |
|            | MSP430FR59x91  |             |              |
|            | MSP430F5418A,  | 1D554-1D55D | 22AAA-22AB3  |
|            | MSP430F5419A,  |             |              |
|            | MSP430F5435A,  |             |              |
|            | MSP430F5436A,  |             |              |
|            | MSP430F5437A,  |             |              |
|            | MSP430F5438A   |             |              |
|            | MSP430F5171,   | AAAA-AAB3   | D554-D55D    |
|            | MSP430F5172,   |             |              |
|            | MSP430F5310,   |             |              |
|            | MSP430F5503,   |             |              |
|            | MSP430F5507,   |             |              |
|            | MSP430F5510    |             |              |
| November 1 |                | AAAA-AAB3   | B554-B55D 25 |
|            | MSP430F5502,   |             |              |
|            | MSP430F5506,   |             |              |
|            | MSP430F5509    |             |              |
|            |                | •           |              |

## 5 Analog-to-Digital Converter Test

pinCount this value is the expected ADC conversion result

useInternalInput specifies if the ADC voltage reference that will be use to make the conversion. The following are acceptable inputs:

EXTERNAL REF

INT\_REF\_1\_5\_V

INT\_REF\_2\_5\_V

muxChannel specifies tha ADC channel that will be tested

If "muxChannel" is set to 2, ADC INCH\_2 channel will be sampled. To avoid disabling interrupts in the application the function will poll ADCxxIFG to verify the ADC conversion is complete. The ADC conversion result is compared with "pinCount" value. The user can define the acceptable ADC count drift by adjusting the values of MINIMUM\_ADC\_COUNT\_DRIFT and MAXI-MUM\_ADC\_COUNT\_DRIFT macros in "IEC60730\_user\_config.h" file.

The function may return failure if any of the following errors occur:

User selected to test ADC module using internal voltage generator, but does not have internal voltage generator enabled.

User has wrong internal voltage selection (e.g. user is testing with 1.5V internal voltage selection but ADC register are configured for 2.5V internal voltage selection.

User selected an invalid ADC channel

FOR ADC12 MODULE ONLY.- If ADC module is not configured in single-conversion mode.

ADC conversion is out of user defined ADC drift range. The ADC test checks for fault conditions using plausibility check (H.2.18.13).

## 5.0.1 API Functions

To test the ADC module is operating correctly the following API can be called: IEC60730\_ADC\_TEST\_testAdcInput() The following example shows how to use the IEC60730\_ADC\_TEST\_testAdcInput to test internal ADC channels in MSP430G2553 devices

// Initialize IEC60730\_ADC\_TEST\_adcTest\_Handle IEC60730\_ADC\_TEST\_adcTest\_Handle adcTestHandle; // Select input channel 1 for ADC ADC10CTL1 = INCH\_8; // Set-up struct to test ADC input channel 8 with expected value of 0x3FF // using internal voltage reference of 2.5V adcTestHandle.muxChannel=8; adcTestHandle.pinCount=0x3FF; adcTestHandle.useInternalInput=INT\_REF\_2\_5\_V;

IEC60730\_ADC\_TEST\_testAdcInput(adcTestHandle);

The following example shows how to use the IEC60730\_ADC\_TEST\_testAdcInput to test internal ADC channels in MSP430F5529 devices

// Initialize IEC60730\_ADC\_TEST\_adcTest\_Handle IEC60730\_ADC\_TEST\_adcTest\_Handle adcTestHandle;

//Configure Memory Buffer /\* \* Base Addres of ADC12\_A Module \* Configure memory buffer 0 \* Map temp sensor to memory buffer 0 \* Vref+ = Vref+ (int) \* Vref- = AVss \* Memory buffer 0 is not the end of a sequence \*/ ADC12\_A\_memoryConfigure(ADC12\_A\_BASE, ADC12\_A\_MEMORY\_0, ADC12\_A\_INPUT\_A8, ADC12\_A\_VREFPOS\_INT, ADC12\_A\_VREFNEG\_AVSS, ADC12\_A\_NOTENDOFSEQUENCE);

// Set-up struct to test ADC input channel 8 with expected value of 0x3FF // using internal voltage reference of 2.5V adcTestHandle.muxChannel=8; adcTestHandle.pinCount=0x3FF; ad-cTestHandle.useInternalInput=INT\_REF\_2\_5\_V;

IEC60730\_ADC\_TEST\_testAdcInput(adcTestHandle);

## 6 CPU Registers Test

| Introduction                                                                                  | ??    |
|-----------------------------------------------------------------------------------------------|-------|
| Type of test                                                                                  | ??    |
| API Functions                                                                                 | 29    |
| Programming Example ?? This C-callable assembly routine tests CPU core registers for stuck at | bits. |
| The following registers are tested:                                                           |       |

R4

SP

SR

R5-R15 The registers are tested in the order listed above

The first register to be tested is R4 since this register is used to store the content of SP and SR. After SP and SR are tested the rest of the registers are tested.

Each register is filled with 0xA value and then read to verify that the register has 0xAAAA or 0xAAAAA. This value depends on whether the library was compiled for a CPU or a CPUX architecture. If the test passes, the same register is filled with 0x5. Afterwards, the register is read to verify the content of the register is 0x5555 or 0x55555, depending on the architecture.

The CPU test will preserve the content of each register.

WARNING: Not all the bits in the SR are tested. This is to prevent the MSP430 going to LPM0 and turning off the CPU. Also R3 is not tested since R3 always reads as 0 and writes to it are ignored. The CPU test checks for stuck at bits using a static memory test (H.2.19.6). This test should be implemented as a periodic self-test.

## 6.0.2 API Functions

To test the CPU register for stuck at bits, the following API can be called: IEC60730\_CPU\_TEST\_testCpuRegisters() The following example shows how to use the IEC60730\_CPU\_TEST\_testCpuRegisters.

IEC60730\_CPU\_TEST\_testCpuRegisters();

CPU Registers Test

## 7 Clock Fail Test

NOTE: The test requires TA0 to be source by ACLK, and configured in Up mode. Also, TAIE will be disabled. Therefore, if the application requires TAIE to be enabled the user must set TAIE upon test completion. The Clock Fail Test API checks for wrong frequency using frequency monitoring (H.2.18.10.1)

## 7.0.3 API Functions

To test that MCLK is oscillating at the user defined frequency the following API can be called: IEC60730\_OSCILLATOR\_TEST\_testOsc() The following example shows how to use the IEC60730\_OSCILLATOR\_TEST\_testOsc.

IEC60730\_OSCILLATOR\_TEST\_testOsc();

By default TA0 is used to monitor the frequency of MCLK. If required by the application, a different timer can be used to generate the 10 msec interval. To use a different timer  $IEC60730\_clock\_fail\_test.c$  needs to be modified. In the file replace all TA0 registers for the desired TAx to be used by the test. Finally, go to  $IEC60730\_user\_config.h$  file and update TA0CCR0\_VALUE\_FOR\_10\_mSEC for TAxCCR0\_VALUE\_FOR\_10\_mSEC, where x is the timer that you want to use.

Clock Fail Test

## 8 Non Volatile Memory Test

If the library is built for an MSP430 device that has a CRC module, the API will take advatange of the CRC module and calculate the CRC in hardware. Otherwise the CRC is calculated in software.

Before calling the function the user must calculate the CRC of non volatile memory and store it in FLASH/FRAM memory.

The memorySize parameter is specified in 16 bit words and should not exceed 65535 16 bit words.

The expectedCrc value is compared to the newly calculated CRC value. The test passes if the two CRC values are identical.

To determine the start address and size of non volatile memory for each MSP430 device, please consult the device datasheet. The CRC test checks for single bit faults using word protection with multi-bit redundancy (H.2.19.8.1)

## 8.0.4 API Functions

То test for memory corruption volatile memory the following in non API called: IEC60730 CRC TEST testNvMemory() followcan be The IEC60730\_CRC\_TEST\_testNvMemory. example shows how the ing to use IEC60730 CRC TEST testNvMemory((uint16 t\*)0xc000,0x3fd0,(uint16 t\*)CRC CHECKSUM LOCATION); Non Volatile Memory Test

## 9 General Purpose I/O Test

The function will check if the user has passed valid port and gpioPin values. If the MSP430 device does not have the selected PORTx or if the value value for gpioPin is outside the valid range, the function will call IEC60730\_FAIL\_SAFE\_failSafe() if JUMP\_TO\_FAILSAFE is enabled in "IEC60730\_user\_config.h", otherwise TEST\_FAILURE is returned.

The valid parameters for gpioPin:

PORT1-PORT11 valid range (0x0000-0x00FF)

PORTA-PORTF valid range (0x0000-0xFFF)

PORTJ valid range (0x0000-0x000F)

NOTE: PORT will retain after function call. The GPIO test checks for faul conditions using plausibility check (H.2.18.13).

## 9.0.5 API Functions

To test the GPIO module is operating correctly the following APIs can be called: IEC60730\_GPIO\_TEST\_testGpioOutput() IEC60730\_GPIO\_TEST\_testGpioInput() The following example shows how to use the IEC60730\_GPIO\_TEST\_testGpioOutput and IEC60730\_GPIO\_TEST\_testGpioInput.

// Code to test outputs IEC60730\_GPIO\_TEST\_testGpioOutput(PORT\_2, PIN0|PIN1|PIN2); //Code to test inputs IEC60730\_GPIO\_TEST\_testGpioInput(PORT\_1, PIN3|PIN4|PIN5, PIN3\_LOW|PIN4\_HIGH|PIN5\_HIGH); General Purpose I/O Test

### **10 Variable Memory Test**

The test will perform the desired march test over the range of RAM memory specified by pui16\_StartAddr and pui16\_EndAddr.

When the test is run in NON-DESTRUCTIVE mode, the SAFE\_RAM\_BUFFER is used to store the current content of ram to be tested. The first task performed by the test is to check for DC faults on the SAFE\_RAM\_BUFFER. Once the buffer is checked, the test cotinues checking the rest of RAM memory.

NOTE: If the march test is going to be run in NON-DESTRUCTIVE mode in CCS the linker command file (\*.cmd) needs to have a section called ".safe\_ram". For more information on how to define this section in the linker command file please refer to the sample project and inspect the linker command files associated with the projects. The MARCH test checks for DC fault using static memory tests (H.2.19.6). This test should be implemented as a periodic self-test.

#### 10.0.6 API Functions

APIs-То DC test the volatile fault, the following memory for IEC60730 MARCH TEST testRam() The can be called: followexample to IEC60730 MARCH TEST testRam. ina shows how use IEC60730\_MARCH\_TEST\_testRam((uint16\_t\*)RAM\_START\_ADDRESS, (uint16 t\*)RAM END ADDRESS);

Variable Memory Test

#### **11** Program Counter Register Test

In the example code provided for MSP430G2553 devices the PC test functions have the following memory address locations in the specified sections.

pcTestFunction1 - (0xD554) pc\_test\_section\_1

pcTestFunction2 - (0xEAAA) pc\_test\_section\_2 In the example code provided for MSP430F5529 devices the PC test functions have the following memory address locations in the specified sections.

pcTestFunction1 - (0x23D54) pc\_test\_section\_1

pcTestFunction2 - (0x1C2AA) pc\_test\_section\_2 The PC test checks for stuck at bits using logical monitoring of the program counter (H.2.18.10.2). This test should be implemented as a periodic self-test.

#### 11.0.7 API Functions

To test the PC register for stuck at bits the following API can be called: IEC60730\_PC\_TEST\_testPcRegister() The following example shows how to use the IEC60730\_PC\_TEST\_testPcRegister IEC60730\_PC\_TEST\_testPcRegister();

## 12 IEC60730 Class B API execution times and Code Size

| ntroduction?                                                                                       | ?  |
|----------------------------------------------------------------------------------------------------|----|
| EC60730 Class B API Execution Time and Code Size MSP430G2553 CCS??                                 | ?  |
| EC60730 Class B API Execution Time and Code Size MSP430G2553 IAR??                                 | ?  |
| EC60730 Class B API Execution Time and Code Size MSP430F5529 CCS??                                 | ?  |
| EC60730 Class B API Execution Time and Code Size MSP430F5529 IAR?                                  | ?  |
| EC60730 Class B API Execution Time and Code Size MSP430FR5739 CCS??                                | ?  |
| EC60730 Class B API Execution Time and Code Size MSP430FR5739 IAR??                                | ?  |
| EC60730 Class B API Execution Time and Code Size MSP430FR2633 CCS??                                | ?  |
| EC60730 Class B API Execution Time and Code Size MSP430FR2633 IAR?? The following                  | g  |
| section shows the API execution times for the example projects included in this software package   | ÷. |
| The example projects were developed for MSP430G2553, MSP430F5529 and MSP430FR573                   | Э  |
| levices. The MSP430G2553 device was tested on the MSP430 LaunchPad Value Line Devel                | -  |
| opment kit (MSP-EXP430G2). MCLK was sourced by the integrated digitally controlled oscillato       | r  |
| DCO) with a frequency of 12 MHz. ACLK was source by an external 32768 Hz crystal. Finally, the     | ә  |
| Analog-to-Digital Converter (ADC) was configured to use the internal voltage generator to test the | Э  |
| execution of the API. The projects were built on Texas Instruments Code Composer Studio™v 5.3      | 3  |
| using TI compiler v4.1.3 with no optimization.                                                     |    |

| IEC60730                             | 19.91 usec   | 736 |
|--------------------------------------|--------------|-----|
| CPU_TEST_testCpuRegisters            | 19.91 USEC   | 730 |
| IEC60730                             | 7.66 usec    | 160 |
| PC TEST testPcRegister               | 7.00 usec    | 100 |
| IEC60730 OSCILLA-                    | 9.97 msec    | 152 |
| TOR TEST testOsc                     | 3.37 11360   | 152 |
| IEC60730 INTER-                      | 35.54 usec   | 336 |
| RUPT_TEST_testInterrupt              | 33.34 0360   | 550 |
| IEC60730                             |              |     |
| MARCH TEST testRam size              |              |     |
| (416 Bytes)                          |              |     |
| using March X algorithm              | 9.49 msec    | 676 |
| (non-destructive mode)               | 9.49 IIISec  | 070 |
| using March X algorithm              | 8.64 msec    |     |
| (destructive mode)                   | 0.04 msec    |     |
| using March C algorithm              | 18.16 msec   |     |
| (non-destructive mode)               | 10.10 11360  |     |
| using March C algorithm              | 16.96 msec   |     |
| (destructive mode)                   | 10.90 11360  |     |
| IEC60730                             | 168.37 msec  | 272 |
| CRC_TEST_testNvMemory                | 100.37 11580 | 212 |
| (16KB) in software                   |              |     |
| IEC60730                             | 16.20 usec   | 308 |
| ADC_TEST_testAdcInput                |              | 500 |
| IEC60730                             | 34.62 usec   | 412 |
| —                                    | 34.02 0500   | 412 |
| GPIO_TEST_testGpioOutput<br>IEC60730 | 46.70 μοοο   | 460 |
| _                                    | 46.70 usec   | 460 |
| GPIO_TEST_testGpioInput              |              |     |

The example project will run all the APIs mentioned above and in case any of the tests fails, the

program will call IEC60730\_FAIL\_SAFE\_failSafe function. The MSP430G2553 device was tested on the MSP430 LaunchPad Value Line Development kit (MSP-EXP430G2). MCLK was sourced by the integrated Digitally Controlled Oscillator (DCO) with a frequency of 12 MHz. ACLK was source by an external 32768 Hz crystal. Finally, the Analog-to-Digital Converter (ADC) was configured to use the internal voltage generator to test the execution of the API. The projects were built on IAR Embedded Workbench® 5.51.3 with no optimization.

| IEC60730_                 | 18.50 usec  | 358 |
|---------------------------|-------------|-----|
| CPU_TEST_testCpuRegisters |             |     |
| IEC60730_                 | 8.33 usec   | 88  |
| PC_TEST_testPcRegister    |             |     |
| IEC60730_OSCILLA-         | 9.99 msec   | 78  |
| TOR_TEST_testOsc          |             |     |
| IEC60730_INTER-           | 35.54 usec  | 166 |
| RUPT_TEST_testInterrupt   |             |     |
| IEC60730_                 |             |     |
| MARCH_TEST_testRam size   |             |     |
| (416 Bytes)               |             |     |
| using March X algorithm   | 10.89 msec  | 326 |
| (non-destructive mode)    |             |     |
| using March X algorithm   | 8.64 msec   | 186 |
| (destructive mode)        |             |     |
| using March C algorithm   | 20.79 msec  | 416 |
| (non-destructive mode)    |             |     |
| using March C algorithm   | 19.35 msec  | 276 |
| (destructive mode)        |             |     |
| IEC60730_                 | 178.52 msec | 134 |
| CRC_TEST_testNvMemory     |             |     |
| (16KB) in software        |             |     |
| IEC60730_                 | 13.95 usec  | 176 |
| ADC_TEST_testAdcInput     |             |     |
| IEC60730_                 | 50.83 usec  | 414 |
| GPIO_TEST_testGpioOutput  |             |     |
| IEC60730_                 | 38.95 usec  | 378 |
| GPIO_TEST_testGpioInput   |             |     |

The example project will run all the APIs mentioned above and in case any of the tests fails, the program will call IEC60730\_FAIL\_SAFE\_failSafe function. The MSP430F5529 device was tested on the MSP430F5529 USB ExperimenterŠs Board (MSP-EXP430F5529). MCLK was sourced by the DCO with a frequency of 12 MHz. ACLK was sourced by an external 32768 Hz crystal. The project was built on Code Composer Studio 5.3 using TI compiler v4.1.3 with no optimization.

| IEC60730_                 | 26.50 usec  | 732 |
|---------------------------|-------------|-----|
| CPU_TEST_testCpuRegisters |             |     |
| IEC60730_                 | 15.58 usec  | 220 |
| PC_TEST_testPcRegister    |             |     |
| IEC60730_OSCILLA-         | 10.01 msec  | 152 |
| TOR_TEST_testOsc          |             |     |
| IEC60730_INTER-           | 54.29 usec  | 672 |
| RUPT_TEST_testInterrupt   |             |     |
| IEC60730_                 |             |     |
| MARCH_TEST_testRam size   |             |     |
| (416 Bytes)               |             |     |
| using March X algorithm   | 171.92 msec | 660 |
| (non-destructive mode)    |             |     |
| using March X algorithm   | 162.00 msec | 348 |
| (destructive mode)        |             |     |
| using March C algorithm   | 329.31 msec | 844 |
| (non-destructive mode)    |             |     |
| using March C algorithm   | 318.73 msec | 532 |
| (destructive mode)        |             |     |
| IEC60730_                 | 19.13 msec  | 164 |
| CRC_TEST_testNvMemory     |             |     |
| (16KB) in software        |             |     |
| IEC60730_                 | 19.29 usec  | 312 |
| ADC_TEST_testAdcInput     |             |     |
| IEC60730_                 | 41.29 usec  | 612 |
| GPIO_TEST_testGpioOutput  |             |     |
| IEC60730_                 | 52.20 usec  | 664 |
| GPIO_TEST_testGpioInput   |             |     |

The example project will run all the APIs mentioned above and in case any of the tests fails, the program will call IEC60730\_FAIL\_SAFE\_failSafe function. The MSP430F5529 device was tested on the MSP430F5529 USB ExperimenterŠs Board (MSP-EXP430F5529). MCLK was sourced by the DCO with a frequency of 12 MHz. ACLK was sourced by an external 32768 Hz crystal. The project was built on IAR Embedded Workbench® 5.51.3 with no optimization.

| IEC60730                  | 27.04 usec  | 368 |
|---------------------------|-------------|-----|
| CPU_TEST_testCpuRegisters |             |     |
| IEC60730_                 | 19.08 usec  | 106 |
| PC_TEST_testPcRegister    |             |     |
| IEC60730_OSCILLA-         | 10.01 msec  | 78  |
| TOR_TEST_testOsc          |             |     |
| IEC60730_INTER-           | 55.12 usec  | 672 |
| RUPT_TEST_testInterrupt   |             |     |
| IEC60730_                 |             |     |
| MARCH_TEST_testRam size   |             |     |
| (416 Bytes)               |             |     |
| using March X algorithm   | 186.61 msec | 318 |
| (non-destructive mode)    |             |     |
| using March X algorithm   | 174.40 msec | 184 |
| (destructive mode)        |             |     |
| using March C algorithm   | 356.57 msec | 406 |
| (non-destructive mode)    |             |     |
| using March C algorithm   | 343.43 msec | 272 |
| (destructive mode)        | 0.4.50      |     |
| IEC60730_                 | 24.59 msec  | 94  |
| CRC_TEST_testNvMemory     |             |     |
| (16KB) in software        | a.t. aa     |     |
| IEC60730_                 | 21.33 usec  | 164 |
| ADC_TEST_testAdcInput     | 44.07       | 501 |
| IEC60730_                 | 44.87 usec  | 501 |
| GPIO_TEST_testGpioOutput  | 04.00       | 474 |
| IEC60730_                 | 34.33 usec  | 474 |
| GPIO_TEST_testGpioInput   |             |     |

The example project will run all the APIs mentioned above and in case any of the tests fails, the program will call IEC60730\_FAIL\_SAFE\_failSafe function. The MSP430FR5739 device was tested on the MSP-EXP430FR5739. MCLK was sourced by the DCO with a frequency of 12 MHz. ACLK was sourced by an external 32768 Hz crystal. The project was built on Code Composer Studio v 5.3 using TI compiler v4.1.3 with no optimization.

| IEC60730_                 | 31.70 usec  | 732 |
|---------------------------|-------------|-----|
| CPU_TEST_testCpuRegisters |             |     |
| IEC60730_                 | 18.29 usec  | 220 |
| PC_TEST_testPcRegister    |             |     |
| IEC60730_OSCILLA-         | 10.009 msec | 152 |
| TOR_TEST_testOsc          |             |     |
| IEC60730_INTER-           | 271 usec    | 964 |
| RUPT_TEST_testInterrupt   |             |     |
| IEC60730                  |             |     |
| MARCH_TEST_testRam size   |             |     |
| (416 Bytes)               |             |     |
| using March X algorithm   | 19.02 msec  | 660 |
| (non-destructive mode)    |             |     |
| using March X algorithm   | 17.58 msec  | 348 |
| (destructive mode)        |             |     |
| using March C algorithm   | 36.47 msec  | 844 |
| (non-destructive mode)    | 0.4.00      | 500 |
| using March C algorithm   | 34.62 msec  | 532 |
| (destructive mode)        | 44.05       | 101 |
| IEC60730_                 | 11.25 msec  | 164 |
| CRC_TEST_testNvMemory     |             |     |
| (16KB) in software        | 01 50 000   | 004 |
| IEC60730_                 | 21.50 usec  | 364 |
| ADC_TEST_testAdcInput     | C4 04 wasa  | 470 |
| IEC60730_                 | 64.04 usec  | 472 |
| GPIO_TEST_testGpioOutput  | F0.00       | 504 |
| IEC60730_                 | 50.00 usec  | 524 |
| GPIO_TEST_testGpioInput   |             |     |

The example project will run all the APIs mentioned above and in case any of the tests fails, the program will call IEC60730\_FAIL\_SAFE\_failSafe function. The MSP430FR5739 device was tested on the MSP-EXP430FR5739. MCLK was sourced by the DCO with a frequency of 12 MHz. ACLK was sourced by an external 32768 Hz crystal. The project was built on IAR Embedded Workbench® 5.51.3 with no optimization.

| IEC60730_                 | 24.08 usec  | 368 |
|---------------------------|-------------|-----|
| CPU_TEST_testCpuRegisters |             |     |
| IEC60730_                 | 15.54 usec  | 112 |
| PC_TEST_testPcRegister    |             |     |
| IEC60730_OSCILLA-         | 10.007 msec | 78  |
| TOR_TEST_testOsc          |             |     |
| IEC60730_INTER-           | 260 msec    | 406 |
| RUPT_TEST_testInterrupt   |             |     |
| IEC60730_                 |             |     |
| MARCH_TEST_testRam size   |             |     |
| (416 Bytes)               |             |     |
| using March X algorithm   | 23.60 msec  | 316 |
| (non-destructive mode)    |             |     |
| using March X algorithm   | 21.74 msec  | 184 |
| (destructive mode)        |             |     |
| using March C algorithm   | 45.23 msec  | 404 |
| (non-destructive mode)    |             |     |
| using March C algorithm   | 42.82 msec  | 272 |
| (destructive mode)        |             |     |
| IEC60730_                 | 13.54 msec  | 94  |
| CRC_TEST_testNvMemory     |             |     |
| (16KB) in software        |             |     |
| IEC60730_                 | 17.41 usec  | 200 |
| ADC_TEST_testAdcInput     |             |     |
| IEC60730_                 | 47.00 usec  | 434 |
| GPIO_TEST_testGpioOutput  |             |     |
| IEC60730_                 | 33.66 usec  | 404 |
| GPIO_TEST_testGpioInput   |             |     |

The example project will run all the APIs mentioned above and in case any of the tests fails, the program will call IEC60730\_FAIL\_SAFE\_failSafe function. The MSP430FR2633 device was tested on the CAPTIVATE-FR2633. MCLK was sourced by the DCO with a frequency of 1 MHz. ACLK was sourced by an external 32768 Hz crystal. The project was built on Code Composer Studio v 6.1.1.00022 using TI compiler v4.4.6 with no optimization.

| IEC60730_                 | 301   | 724 |
|---------------------------|-------|-----|
| CPU_TEST_testCpuRegisters |       |     |
| IEC60730_                 | 135   | 220 |
| PC_TEST_testPcRegister    |       |     |
| IEC60730_OSCILLA-         | 325   | 154 |
| TOR_TEST_testOsc          |       |     |
| IEC60730_INTER-           | 2261  | 353 |
| RUPT_TEST_testInterrupt   |       |     |
| IEC60730_                 |       |     |
| MARCH_TEST_testRam size   |       |     |
| (416 Bytes)               |       |     |
| using March X algorithm   | 36633 | 687 |
| (non-destructive mode)    |       |     |
| using March X algorithm   | 30374 | 390 |
| (destructive mode)        |       |     |
| using March C algorithm   | 46695 | 844 |
| (non-destructive mode)    |       |     |
| using March C algorithm   | 33225 | 532 |
| (destructive mode)        |       |     |
| IEC60730_                 | 20559 | 153 |
| CRC_TEST_testNvMemory     |       |     |
| (12KB) in software        |       |     |
| IEC60730_                 | 126   | 364 |
| ADC_TEST_testAdcInput     |       |     |
| IEC60730                  | 679   | 475 |
| GPIO_TEST_testGpioOutput  |       |     |
| IEC60730_                 | 559   | 526 |
| GPIO_TEST_testGpioInput   |       |     |

The example project will run all the APIs mentioned above and in case any of the tests fails, the program will call IEC60730\_FAIL\_SAFE\_failSafe function. The MSP430FR2633 device was tested on the CAPTIVATE-FR2633. MCLK was sourced by the DCO with a frequency of 1 MHz. ACLK was sourced by an external 32768 Hz crystal. The project was built on IAR Embedded Workbench® 6.40 with no optimization.

| IEC60730_                 | 294   | 354 |
|---------------------------|-------|-----|
| CPU_TEST_testCpuRegisters |       |     |
| IEC60730_                 | 185   | 108 |
| PC_TEST_testPcRegister    |       |     |
| IEC60730_OSCILLA-         | 315   | 178 |
| TOR_TEST_testOsc          |       |     |
| IEC60730_INTER-           | 2243  | 406 |
| RUPT_TEST_testInterrupt   |       |     |
| IEC60730_                 |       |     |
| MARCH_TEST_testRam size   |       |     |
| (416 Bytes)               |       |     |
| using March X algorithm   | 35140 | 298 |
| (non-destructive mode)    |       |     |
| using March X algorithm   | 28881 | 187 |
| (destructive mode)        |       |     |
| using March C algorithm   | 10406 | 272 |
| (non-destructive mode)    |       |     |
| using March C algorithm   | 7406  | 184 |
| (destructive mode)        | (0000 |     |
| IEC60730_                 | 19686 | 97  |
| CRC_TEST_testNvMemory     |       |     |
| (12KB) in software        | 100   |     |
| IEC60730_                 | 129   | 207 |
| ADC_TEST_testAdcInput     | 500   | 100 |
|                           | 538   | 432 |
| GPIO_TEST_testGpioOutput  | 400   |     |
| IEC60730_                 | 402   | 410 |
| GPIO_TEST_testGpioInput   |       |     |

The example project will run all the APIs mentioned above and in case any of the tests fails, the program will call IEC60730\_FAIL\_SAFE\_failSafe function.

### 13 Using the MSP430 IEC60730 Software Package Configuration Tool

| Introduction?                                                                                                    | ?? |
|----------------------------------------------------------------------------------------------------|----|
| Running Configuration Tool?                                                                                                    | ?? |
| Launching Configuration Tool from TI Resource Explorer                                                                                                    | ?? |
| Generating custom IEC60730_user_config.h file                                                                                                    | ?? |
| Generating CRC-CCITT checksum memory file?                                                                                                    | ?? |
| Obtaining memory file                                                                                                    | ?? |
| Example obtaining memory file in CCS?                                                                                                    | ?? |
| Example obtaining memory file in IAR?                                                                                                    | ?? |
| Loading CRC checksum memory file?                                                                                                    | ?? |
| The MSP430 IEC60730 Software Package Configuration Tool allows the user to generate custor<br>IEC60730_user_config.h header files using a Graphical User Interface. The configuration tool a<br>lows the user to obtain two essential files needed to run the self test: |    |

"IEC60730\_user\_config\_custom.h" header file.- Used at compilation time to configure MSP430 IEC60730 Software Package self tests.

Memory file in 16-bit C-style (\*.dat) file or MSP-430 TXT file (\*.txt) containing crc checksum(s) used in non-voltaile memory test.

Requirements to generate "IEC60730\_user\_config\_custom.h" header file:

RAM\_START\_ADDRESS

RAM\_SIZE

STACK\_SIZE

The value of these fields are device dependent. To determine the correct values for please refer to step #5 on Starting a New IEC60730 project in CCS. The same instructions apply if you are developing on IAR.

Requirements to generate CRC-CCITT checksum memory file:

Single segment memory content file in 16-bit C-style (\*.dat) file or MSP-430 TXT file (\*.txt) to be monitored using non-voltile test. The software requirements to run the tool are: -Java 1.5 or later -The tool can be run in Windows and Linux OS.

To run the tool just double-click in the executable jar file "MSP430\_IEC60730\_Config\_Tool.jar" which is located in: {IEC60730\_ROOT}\utils directory. Below is a snapshot of the MSP430 IEC60730 Software Package Configuration Tool.

| MSP430 IEC60730 Software Packag    | ge Configurat | tion Tool                |                                 |                           |                                 |
|------------------------------------|---------------|--------------------------|---------------------------------|---------------------------|---------------------------------|
| MSP430 IEC60730 Software Pack      | age Path      |                          |                                 |                           |                                 |
| C:\msp430_iec60730_software_       | package_1_    | 01_00_12\iec60730\iec607 | '30\include                     |                           | Browse                          |
| Use Default Location               |               |                          |                                 |                           | Generate                        |
| Basic Configuration                |               | ADC Test Properties      |                                 | CRC-CCITT Test Properties | 1                               |
| Watchdog Timer will be enable      |               | MINIMUM ADC              | MAXIMUM ADC                     | CRC Initial Value: 0xFFF  | F CRC checksum location: 0x1000 |
| Define JUMP_TO_FAILSAFE n          | nacro         | Count Drift              | Count Drift                     | CRC-CCITT Checksum G      | enerator                        |
| Test Codes                         |               | -50                      | 50 🔹                            | Load Memory File #        | 4                               |
| Use DEFAULT Test Code              |               |                          |                                 |                           | Browse                          |
| PC Test Pass:                      | 0xCD          | RAM Test Properties      |                                 | Load Memory File #2       | 2                               |
| MCLK Test Pass:                    | 0xCE          | RAM start address:       | 0x0000                          |                           | Browse                          |
|                                    |               | RAM size:                | 0x0000                          | Load Memory File #        |                                 |
| RAM Test Pass:                     | 0xCF          | STACK size:              | 80                              |                           | Browse                          |
| Non-Volatile Memory Test Pass:     | 0xD0          | Select type of MARC      | H algorithm to test RAM memory: |                           |                                 |
|                                    |               | O MARCH_C                | MARCH_X                         | Load Memory File #4       |                                 |
| ADC Test Pass:                     | 0xD1          | Run RAM test in          | NON-DESTRUCTIVE MODE            |                           | Browse                          |
| GPIO Test Pass:                    | 0xD2          | Enter size of RAM_S      | AFE_BUFFER: 16 🚔 Bytes          | C                         | Calculate                       |
| INTERRUPT Test Pass:               | 0xD3          |                          |                                 | File #1 checksum:         | File #2 checksum:               |
| Test Failure (TEST_FAILURE):       | 0x00          |                          |                                 | File # I checksum.        | Pile #2 cirecksum.              |
|                                    |               |                          |                                 | File #3 checksum:         | File #4 checksum:               |
| Clock Test Properties              |               |                          |                                 | Memory File Gener         | ation                           |
| Select MCLK Frequency:             | 12000000      | Hz                       |                                 | Generate File             | with CRC check sums             |
|                                    |               | External ACLK Pro        |                                 | Select Output form        | at of Memory File: *.dat        |
| Select MCLK Frequency Divider:     | 1             | External Clock Fre       | equency: 32768 Hz               |                           | output memory file:             |
| Select TIMER_A for MCLK test:      | TIMER_A       | 0 Select MCLK Freq       | uency Divider: 1                |                           | Browse                          |
| SelectCapture/Compare Register:    | CCR0          |                          |                                 |                           | Create                          |
| Frequency Drift Tolerance (%): +/- |               | 3 🗘                      |                                 |                           |                                 |
|                                    |               |                          |                                 |                           |                                 |

If you download MSP430 IEC60730 Software Package as part of MSP430Ware, you will have the option to launch the IEC configuration tool from TI Resource Explorer.

To launch the IEC configuration tool, go to TI Resource Explorer windows View -> TI Resource Explorer.

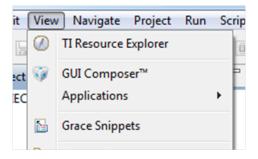

Under Packages select MSP430ware.

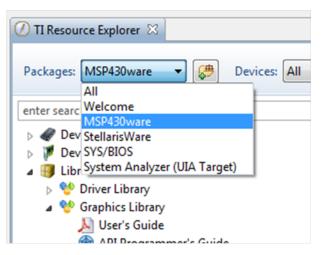

Expand Libraries and IEC 60730 Library and IEC Configuration Tool.

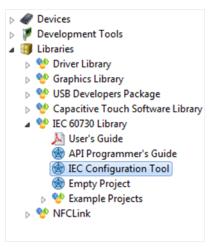

Finally, click on the "Launch IEC60730 Configuration Tool". The default output location of the header file is  $\{IEC60730\_ROOT\}$ \iec60730\include. If the tool is run from a different directory the output directory path needs to be updated. The following steps show how to update the output path:

Uncheck the "Use Default Location".

| MSP430 IEC60730 Software Package Path |          |
|---------------------------------------|----------|
| C:\msp430-iec60730\iec60730\include   | Browse   |
| Use Default Location                  | Generate |

After removing the check mark, click the "Browse..." button and point to the following directory {IEC60730\_ROOT}\iec60730\include

Once you have filled with the desired values, click the "Generate" button. If you have entered the valid values, you will be prompted by a dialog box as the one shown below.

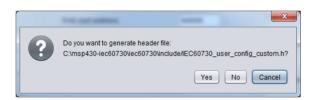

In case a field has invalid data content an error message similar to the one below will be generated.

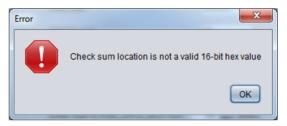

To integrate the custom generated file to the library you must rename IEC60730\_user\_config\_custom.h" to</tt>IEC60730\_user\_config.h". Once you rename the file you will be able to run the self test with the custom parameters.

NOTE: It is suggested that the user keeps a copy of the original "IEC60730\_user\_config.h". Using a custom configuration file may cause example projects to have compilation errors. The MSP430 IEC60730 Software Package Configuration Tool includes a panel that allows users to generate \*.dat and \*.txt memory file with CRC-CCITT checksums calculated from memory locations that are monitored by the non-volatile test.

| CRC-CCITT Test Properties |                               |
|---------------------------|-------------------------------|
| CRC Initial Value: 0xFFFF | CRC checksum location: 0x1000 |
| CRC-CCITT Checksum Gene   | rator                         |
| Load Memory File #1       |                               |
|                           | Browse                        |
| Load Memory File #2       |                               |
|                           | Browse                        |
| Load Memory File #3       |                               |
|                           | Browse                        |
|                           |                               |
| Load Memory File #4       |                               |
|                           | Browse                        |
| Calc                      | ulate                         |
| File #1 checksum:         | File #2 checksum:             |
|                           |                               |
| File #3 checksum:         | File #4 checksum:             |
| Memory File Generatio     | n                             |
| Generate File with        | CRC check sums                |
| Select Output format o    | f Memory File: *.dat 🔻        |
| Specify location to out   | put memory file:              |
|                           | Browse                        |
|                           | Create                        |
|                           | Cicato                        |

To generate the checksum memory file:

Obtain a \*.dat or \*.txt file with the memory content to be monitored by the test. To generate the memory file please refer to Obtaining memory file

Load the generated file(s) to the configuration tool using the "Load Memory File #X" checkboxes.

Once you load all the memory files, click on "Calculate". If the files loaded had the expected format, the CRC-CCITT checksum(s) will be calculated and displayed at "File #N checksum:" field. The supported formats are:

16-bit C-style (\*.dat) file or

MSP-430 TXT file (\*.txt)

After, the CRC checksum are calculated click on the checkbox "Generate File with CRC checksums".

| 🗹 Generate File with CRC check ऽ।      | ıms     |
|----------------------------------------|---------|
| Select Output format of Memory File:   | *.dat 🔻 |
| Specify location to output memory file | ):      |
|                                        | Browse  |
|                                        | Create  |

Verify that the "CRC checksum location" fiels has the correct address.

| rties   |                        |        |  |
|---------|------------------------|--------|--|
| xFFFF   | CRC checksum location: | 0x1000 |  |
| m Genei | ator                   |        |  |
| ile #1  |                        |        |  |

Select the desired output format for the memory file. The output file is IDE dependent:

For CCS use (\*.dat) file

For IAR use (\*.txt) file

Select the output path for the memory file.

Click "Create".

**NOTE:** The CRC-CCITT checksum will be placed in the same order as you are loading the memory files starting at the "CRC checksum location" specified in the Configuration Tool (e.g. loading memory file #1 and #2 with CRC checksum loaction= 0x1800, will place checksum for file #1 in memory location 0x1800 and checksum for file #2 will be placed in 0x1802). The general steps to obtain a memory content file in CCS are the following:

Determine non-volatile memory location in MSP430 device to be monitored.

This can be determined using the "Memory Organization" section in the device datasheet.

Obtain memory file using CCS or IAR IDE. If you want to use the CRC checksum generation feature, please verify that the memory file has the expected format.

For CCS expected format 16-Bit Hex -C Style

For IAR expected format msp430-txt

For more information on how to obtain memory content file in CCS please refer to Example obtaining memory file in CCS or for IAR please refer to Example obtaining memory file in IAR. The following section shows how to obtain the flash memory content of Bank A in a MSP430F5529 in Code Composer Studio.

Go to "Memory Organization" section in the device datasheet and determine the start and end address for Bank A.

| Table 6. Memory Organization <sup>(1)</sup> |            |                                           |                                                          |                                           |                                           |  |
|---------------------------------------------|------------|-------------------------------------------|----------------------------------------------------------|-------------------------------------------|-------------------------------------------|--|
|                                             |            | MSP430F5522<br>MSP430F5521<br>MSP430F5513 | MSP430F5525<br>MSP430F5524<br>MSP430F5515<br>MSP430F5514 | MSP430F5527<br>MSP430F5526<br>MSP430F5517 | MSP430F5529<br>MSP430F5528<br>MSP430F5519 |  |
| Memory (flash)<br>Main: interrupt vector    | Total Size | 32 KB<br>00FFFFh-00FF80h                  | 64 KB<br>00FFFFh-00FF80h                                 | 96 KB<br>00FFFFh-00FF80h                  | 128 KB<br>00FFFFh-00FF80h                 |  |
|                                             | Bank D     | N/A                                       | N/A                                                      | N/A                                       | 32 KB<br>0243FFh-01C400h                  |  |
|                                             | Bank C     | N/A                                       | N/A                                                      | 32 KB<br>01C3FFh-014400h                  | 32 KB<br>01C3FFh-014400h                  |  |
| Main: code memory                           | Bank B     | 15 KB<br>00FFFFh-00C400h                  | 32 KB<br>0143FFh-00C400h                                 | 32 KB<br>0143FFh-00C400h                  | 32 KB<br>0143FFh-00C400h                  |  |
|                                             | Bank A     | 17 KB<br>00C3FFh-008000h                  | 32 KB<br>00C3FFh–004400h                                 | 32 KB<br>00C3FFh–004400h                  | 32 KB<br>00C3FFh-004400h                  |  |
|                                             | Sector 3   | 2 KB <sup>(2)</sup><br>0043FFh–003C00h    | N/A                                                      | N/A                                       | 2 KB<br>0043FFh-003C00h                   |  |
| RAM                                         | Sector 2   | 2 KB <sup>(3)</sup><br>003BFFh-003400h    | N/A                                                      | 2 KB<br>003BFFh-003400h                   | 2 KB<br>003BFFh-003400h                   |  |

For MSP430F5529 Bank A has a start address of  $0 \pm 0004400 h"$  and end address of </tt>

Calculate the number of 16-bit word based on the start and end address:

#### of 16-bit words = (end\_address - start\_address +1)/2

For this example the "# of 16-bit words = 0x4000"

In CCS, start a debugging session of the project.

When the debug session has started, go to Windows->Show View->Memory Browser.

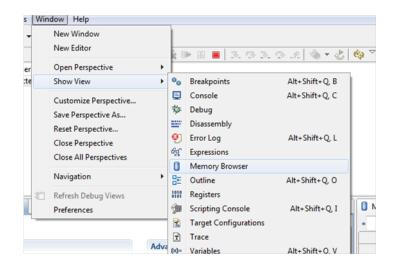

In the Memory Browser window select "Save Memory"

| 🔹 🕶 🖛 🕶 🍪 🏟                 |
|-----------------------------|
| Save Memory     Load Memory |
| Fill Memory                 |
|                             |

In the Save Memory" window select the output path and file name for the memory file. Click</tt>Next"

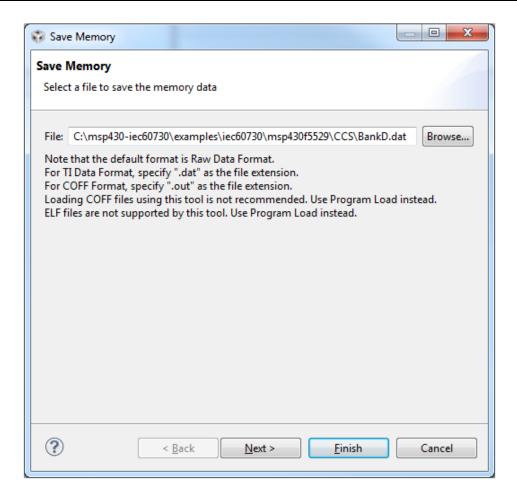

Verify Format" is set to 16-Bit Hex - C Style. Enter</tt>Start Address". Click on "Specify the number of memory words to read" and enter the value calculated in step 2. Click "Finish"

| 💱 Save Memory                                                         | - <b>O</b> X |
|-----------------------------------------------------------------------|--------------|
| Save Memory<br>Enter the information for the memory block to be saved |              |
| Format: 16-Bit Hex - C Style                                          |              |
| Target                                                                |              |
| Start Address: 0x4400                                                 |              |
| Length:                                                               |              |
| Specify the number of memory words to read:                           |              |
| 0x4000                                                                |              |
| Specify the data block dimension in number of memory words:           |              |
| Number of Rows: SNumber of Columns:                                   | 1            |
|                                                                       | ,<br>        |
|                                                                       |              |
|                                                                       |              |
|                                                                       |              |
|                                                                       |              |
|                                                                       |              |
| (?) < <u>B</u> ack <u>N</u> ext > <u>Finish</u>                       | Cancel       |

Note When generating the memory file verify that no breakpoints are set in the project. If you currently have no project in CCS and you just want to obtain the memory file. Follow this steps:

In CCS, go to Windows->Show View->Target Configurations

latex  $memory_file_CCS_targetConfig_view.png In the "TargetConfiguration" window right-clickon "UserDefined" and select "NewTargetConfiguration". Type:$ 

latex  $memory_file_CCS_targetConfig_new.png In the "TargetConfiguration" window right - clickon the new target configuration filey oujust created and select "LaunchSelectedConfiguration"$ 

latex memory  $_{f}ile_{C}CS_{t}argetConfig_{l}aunch.png Once "DebugPerspective" is available, gotoRun > ConnectTarget.$ 

latex memory<sub>f</sub>  $ile_C CS_t arget Config_connect_to_T arget.png FollowStep4 - 7 from instructions above. The following section shows how to obtain the flash memory content of Bank A in a MSP430F5529 in IAR.$ 

Go to "Memory Organization" section in the device datasheet and determine the start and end address for Bank A.

|                                          |            | Table 6. Me                               | emory Organization                                       | (1)                                       |                                           |
|------------------------------------------|------------|-------------------------------------------|----------------------------------------------------------|-------------------------------------------|-------------------------------------------|
|                                          |            | MSP430F5522<br>MSP430F5521<br>MSP430F5513 | MSP430F5525<br>MSP430F5524<br>MSP430F5515<br>MSP430F5514 | MSP430F5527<br>MSP430F5526<br>MSP430F5517 | MSP430F5529<br>MSP430F5528<br>MSP430F5519 |
| Memory (flash)<br>Main: interrupt vector | Total Size | 32 KB<br>00FFFFh-00FF80h                  | 64 KB<br>00FFFFh-00FF80h                                 | 96 KB<br>00FFFFh-00FF80h                  | 128 KB<br>00FFFFh-00FF80h                 |
|                                          | Bank D     | N/A                                       | N/A                                                      | N/A                                       | 32 KB<br>0243FFh-01C400h                  |
|                                          | Bank C     | N/A                                       | N/A                                                      | 32 KB<br>01C3FFh-014400h                  | 32 KB<br>01C3FFh014400h                   |
| Main: code memory                        | Bank B     | 15 KB<br>00FFFFh-00C400h                  | 32 KB<br>0143FFh-00C400h                                 | 32 KB<br>0143FFh-00C400h                  | 32 KB<br>0143FFh-00C400h                  |
|                                          | Bank A     | 17 KB<br>00C3FFh-008000h                  | 32 KB<br>00C3FFh-004400h                                 | 32 KB<br>00C3FFh-004400h                  | 32 KB<br>00C3FFh-004400h                  |
|                                          | Sector 3   | 2 KB <sup>(2)</sup><br>0043FFh–003C00h    | N/A                                                      | N/A                                       | 2 KB<br>0043FFh-003C00h                   |
| RAM                                      | Sector 2   | 2 KB <sup>(3)</sup><br>003BFFh-003400h    | N/A                                                      | 2 KB<br>003BFFh-003400h                   | 2 KB<br>003BFFh-003400h                   |

For MSP430F5529 Bank A has a start address of  $0 \pm 0004400"$  and end address of </tt>

Start a debugging session in IAR.

When the debug session has started in IAR, go to Debug -> Memory -> Save. .

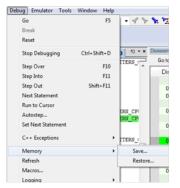

Note When generating the memory file verify that no breakpoints are set in the project.

In the Memory Save" window, select</tt>Memory" in the Drop-down menu for "Zone". Type the start and end address. Select <tt>msp430-txt" for File Format. Finally, select the output path and file name of the memory file. ClickSave".

| Zone:                                 |                     |       |
|---------------------------------------|---------------------|-------|
| Memory                                | -                   | Save  |
| Start address:<br>0x0<br>File format: | End address:<br>0x0 | Close |
| msp430-txt                            | •                   | ]     |
|                                       |                     |       |

To load the memory file in CCS use the "Load Memory" option in the Memory Browser windows. The Memory Browser window can be accessed while debugging an application and selecting Windows–>Show View–>Memory Browser.

| % @ ◄       |      | New Window<br>New Editor                                                                                         | 2                | • # <b>=</b> 3. 7 3.           | ©                                |
|-------------|------|----------------------------------------------------------------------------------------------------|------------------|--------------------------------|----------------------------------|
| ode Com     |      | Open Perspective                                                                                                 | - • L            |                                |                                  |
| connecte    |      | Show View                                                                                                    | • •              | Breakpoints                    | Alt+Shift+Q, B                   |
|             |      | Customize Perspective<br>Save Perspective As<br>Reset Perspective<br>Close Perspective<br>Close All Perspectives | ©<br>≫<br>⊙<br>% | Memory Browser                 | Alt+Shift+Q, C<br>Alt+Shift+Q, L |
|             | 1    | Navigation<br>Refresh Debug Views                                                                                |                  |                                | Alt+Shift+Q, O<br>Alt+Shift+Q, I |
|             |      | Preferences                                                                                                    | )<br>E<br>(>=    | Target Configurations<br>Trace | Alt+Shift+Q, V                   |
| guration at | oout | the target.                                                                                                    | (×)=             | Variables<br>Other             | Alt+Shift+Q, V<br>Alt+Shift+O, O |

To load the memory file in IAR use the "Restore.." memory option while debugging the application. The Restore option is under Debug–>Memory–>Restore.

| Deb | ug Emulator Tools  | Window Help  | _           |
|-----|--------------------|--------------|-------------|
|     | Go                 | F5           | - 🗸 🏷 🍾 🔀 🐼 |
| ,   | Break              |              |             |
| C   | Reset              |              |             |
| -   | Stop Debugging     | Ctrl+Shift+D |             |
|     | Step Over          | F10          |             |
|     | Step Into          | F11          |             |
|     | Step Out           | Shift+F11    |             |
|     | Next Statement     |              |             |
|     | Run to Cursor      |              | r=0;        |
|     | Autostep           |              |             |
|     | Set Next Statement |              |             |
|     | C++ Exceptions     | •            |             |
|     | Memory             | •            | Save        |
|     | Refresh            |              | Restore     |
|     | Macros             |              |             |
|     | Logging            | •            |             |

For detailed step-by-step instruction on how to load the CRC checksums please refer to step 4 and 5 from @ref generating\_ $crc_examples_ccsor@refgenerating_crc_examples_iar$ .

# **IMPORTANT NOTICE**

Texas Instruments Incorporated and its subsidiaries (TI) reserve the right to make corrections, modifications, enhancements, improvements, and other changes to its products and services at any time and to discontinue any product or service without notice. Customers should obtain the latest relevant information before placing orders and should verify that such information is current and complete. All products are sold subject to TI's terms and conditions of sale supplied at the time of order acknowledgment.

TI warrants performance of its hardware products to the specifications applicable at the time of sale in accordance with TI's standard warranty. Testing and other quality control techniques are used to the extent TI deems necessary to support this warranty. Except where mandated by government requirements, testing of all parameters of each product is not necessarily performed.

TI assumes no liability for applications assistance or customer product design. Customers are responsible for their products and applications using TI components. To minimize the risks associated with customer products and applications, customers should provide adequate design and operating safeguards.

TI does not warrant or represent that any license, either express or implied, is granted under any TI patent right, copyright, mask work right, or other TI intellectual property right relating to any combination, machine, or process in which TI products or services are used. Information published by TI regarding third-party products or services does not constitute a license from TI to use such products or services or a warranty or endorsement thereof. Use of such information may require a license from a third party under the patents or other intellectual property of the third party, or a license from TI under the patents or other intellectual property of TI.

Reproduction of TI information in TI data books or data sheets is permissible only if reproduction is without alteration and is accompanied by all associated warranties, conditions, limitations, and notices. Reproduction of this information with alteration is an unfair and deceptive business practice. TI is not responsible or liable for such altered documentation. Information of third parties may be subject to additional restrictions.

Resale of TI products or services with statements different from or beyond the parameters stated by TI for that product or service voids all express and any implied warranties for the associated TI product or service and is an unfair and deceptive business practice. TI is not responsible or liable for any such statements.

TI products are not authorized for use in safety-critical applications (such as life support) where a failure of the TI product would reasonably be expected to cause severe personal injury or death, unless officers of the parties have executed an agreement specifically governing such use. Buyers represent that they have all necessary expertise in the safety and regulatory ramifications of their applications, and acknowledge and agree that they are solely responsible for all legal, regulatory and safety-related requirements concerning their products and any use of TI products in such safety-critical applications, notwithstanding any applications-related information or support that may be provided by TI. Further, Buyers must fully indemnify TI and its representatives against any damages arising out of the use of TI products in such safety-critical applications.

TI products are neither designed nor intended for use in military/aerospace applications or environments unless the TI products are specifically designated by TI as military-grade or "enhanced plastic." Only products designated by TI as military-grade meet military specifications. Buyers acknowledge and agree that any such use of TI products which TI has not designated as military-grade is solely at the Buyer's risk, and that they are solely responsible for compliance with all legal and regulatory requirements in connection with such use.

TI products are neither designed nor intended for use in automotive applications or environments unless the specific TI products are designated by TI as compliant with ISO/TS 16949 requirements. Buyers acknowledge and agree that, if they use any non-designated products in automotive applications, TI will not be responsible for any failure to meet such requirements.

Following are URLs where you can obtain information on other Texas Instruments products and application solutions:

| Products                    |                        | Applications       |                           |
|-----------------------------|------------------------|--------------------|---------------------------|
| Amplifiers                  | amplifier.ti.com       | Audio              | www.ti.com/audio          |
| Data Converters             | dataconverter.ti.com   | Automotive         | www.ti.com/automotive     |
| DLP® Products               | www.dlp.com            | Broadband          | www.ti.com/broadband      |
| DSP                         | dsp.ti.com             | Digital Control    | www.ti.com/digitalcontrol |
| Clocks and Timers           | www.ti.com/clocks      | Medical            | www.ti.com/medical        |
| Interface                   | interface.ti.com       | Military           | www.ti.com/military       |
| Logic                       | logic.ti.com           | Optical Networking | www.ti.com/opticalnetwork |
| Power Mgmt                  | power.ti.com           | Security           | www.ti.com/security       |
| Microcontrollers            | microcontroller.ti.com | Telephony          | www.ti.com/telephony      |
| RFID                        | www.ti-rfid.com        | Video & Imaging    | www.ti.com/video          |
| RF/IF and ZigBee® Solutions | www.ti.com/lprf        | Wireless           | www.ti.com/wireless       |
|                             |                        |                    |                           |

Mailing Address: Texas Instruments, Post Office Box 655303, Dallas, Texas 75265 Copyright ©, Texas Instruments Incorporated